# **Working with eCATT (Extended Computer Aided Test Tool)**

(By: KVR Prasad Babu<sup>[11]</sup>, email: prasadbabu.koribilli@gmail.com <sup>[13]</sup>)

Comentário:

Comentário:

Comentário:

Hello friends my name is Prasad Babu. I would like to share some of my experiences with eCATT, in which am currently working on.

# **Description:**

In this article first I will introduce some of the basic concepts regarding eCATT[14] and then we will see how to develop a test script to upload a test data file with a practical example.

So in precise in this article you will see what eCATT is, how we can use it; how we can load a test data from a file in 4.7X and it end with an example.

After reading this article you will have a clear idea about eCATT tool. And you will be able to write a test script in which test data can be loaded from a file.

This article is divided into following sections,

- 1. What is eCATT?
- 2. How to load test data from a file in 4.7X with an example?

## What is eCATT?

eCATT stands for extended Computer Aided Test Tool (eCATT) which is built is testing tool to test SAP system. By using testing tool we can test the entire business process, and we can also use this tool with a third party [15] testing tool (I am not covering this topic). Execution of every test script ends with a log, which explains the results of the test script.

Comentário:

By using eCATT we can do following operations,

- Test transactions, reports, and scenarios
- Call BAPIs and function modules
- Test remote systems
- Check authorizations (user profiles)
- Test updates (database, applications, GUI)
- Test the effect of changes to customizing settings
- Check system messages

For more information go to: eCATT::Extended Computer Aided Test Tool (sdn.com)

Here I am discussing fundamentals about eCATT in detail. You can find very good documentation in sdn.com.

To develop a test script in eCATT we need to follow the following steps,

- 1. Creating Test Scripts.
- 2. Creating Test Data Containers [16].

3. Understanding System Data Containers [17].

Comentário:

Comentário:

4. Executing Test Configurations.

There is a very good web blog on eCATT in sdn.com which explains eCATT with necessary screen shots. To read document click here Blog on eCATT in sdn.com

# Loading test data from a file in 4.7X with example:

We can load test data from file using the ABAP...ENDABAP [18] statements in eCATT.

In this article I have given an example on transaction code MM01 with sample code.

To upload the test data file follow the steps given,

# 1. Record the transaction

Open eCATT tool. This can be done using 'SECATT' tcode.

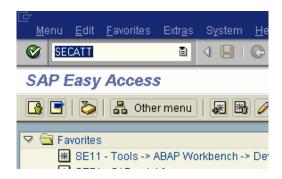

Give the script name and version number example 'ZTS\_MM01'.

Version number can be used to maintain different program constructs under same program name. And choose create button.

# Extended Computer Aided Test Tool: Initial S Test Configuration Test Script Version Test Data System Data

Give description and component name as 'BC-TWB-TST-ECA'.

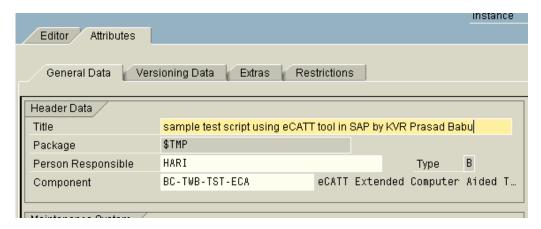

Select editor tab panel. Then click on 'pattern' button. Or go to Edit->Pattern or Press

Ctrl+F6. This opens a 'insert statement' dialog box.

In that command dropdown box choose TDC (Record) option. Then press enter.

Enter the transaction name as 'mm01' then  $MM01_1$  interface automatically created. Then press enter.

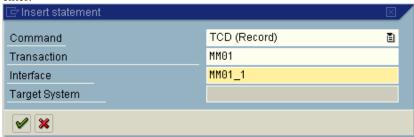

Then 'Create Material: Initial screen' will appear. Enter the necessary fields.

And be careful while recording, if not recording may fail. Note that while recording no error messages should pop up. If they happen restart the recording process. Here in this example I have considered a simple recording process. You can do any complex recording. If you have any doubts do feel free to mail me. I will reply to you.

After completing the recording process recording ended dialog will appear. Choose 'Yes'.

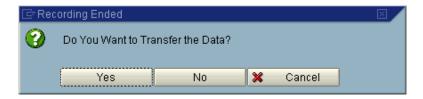

Then a TCD statement will appear in the editor area.

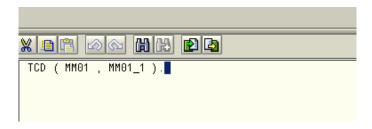

With this we have finished recording

Now let us see the variable declaration, assignment and programming part.

After developing as number of scripts I found one simple method to develop these test scripts. If you feel comfortable with this method you can also use it.

First note down the all screen fields in which you are entering values during recording process. Then create local variables in eCATT with the same name as the screen field technical name. (This method makes assignment easier).

# **Example:**

# Create Material (Initial Screen)

| Select view(s) Organizational levels Data |                     |  |  |  |  |  |  |  |
|-------------------------------------------|---------------------|--|--|--|--|--|--|--|
|                                           |                     |  |  |  |  |  |  |  |
| Material                                  | Z008629             |  |  |  |  |  |  |  |
| Industry Sector                           | Mechanical Engine 🖺 |  |  |  |  |  |  |  |
| Material Type                             | Trading goods       |  |  |  |  |  |  |  |
|                                           |                     |  |  |  |  |  |  |  |
| Change Number                             |                     |  |  |  |  |  |  |  |

In MM01 (material master) I have entered values for material, industry sector and material type. And their respective technical screen field values are,

RMMG1-MATNR

RMMG1-MBRSH

RMMG1-MTART

To find out technical value of the screen field select the field press F1, then clicks on technical information button.

And now create the local variable as

V\_MATNR,

V\_MBRSH,

V\_MTART,

To create local variables first click

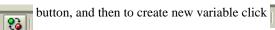

button. And enter the variable name [19]as (V\_MATNR), Visibility of parameter [110]as 'V' and finally parameter reference [1111](name of the actual parameter). After declaring all the parameter it will look like this,

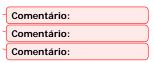

| Parameter | Description                    | Value               | ΙΈΛ | Parameter Reference | Test System | ABAP T | Length | Dec | Group |
|-----------|--------------------------------|---------------------|-----|---------------------|-------------|--------|--------|-----|-------|
| V_MATNR   | Material Number                |                     | ٧   | MATNR               |             | С      | 18     |     |       |
| V_MBRSH   | Industry Sector                |                     | ٧   | MBRSH               |             | С      | 1      |     |       |
| V_MTART   | Material Type                  |                     | ٧   | MTART               |             | С      | 4      |     |       |
| V_MAKTX   | Material Description           |                     | ٧   | MAKTX               |             | С      | 40     |     |       |
| V_MEINS   | Base Unit of Measure           |                     | ٧   | MEINS               |             | С      | 3      |     |       |
| FILE_V    | IBIP: Data transfer parameters | <initial></initial> | ٧   | IBIPPARMS           |             |        |        |     |       |
| COUNT     |                                |                     | ٧   |                     |             | I      | 10     |     |       |
| INT_LOC   |                                | 1                   | ٧   |                     |             | I      | 10     |     |       |

After declaring the local variables we need to assign them to screen field values. To do that again press or double click on MM01\_1 in TCD (MM01, MM01\_1) statement.

This will take you to the command interface which look like,

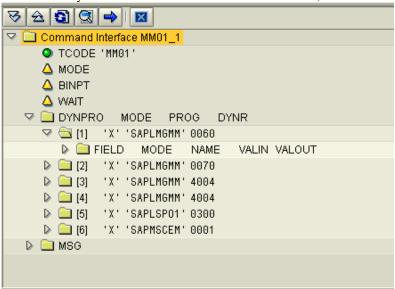

To assign the screen field values double click on the 'FIELD'.

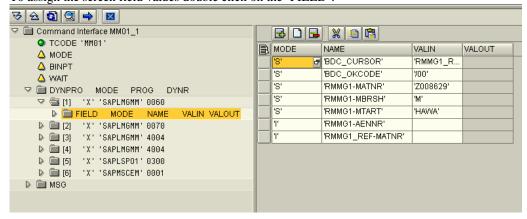

Then replace the screen VALIN[112] values with the local variable names. After changing the values the interface look like this,

Comentário:

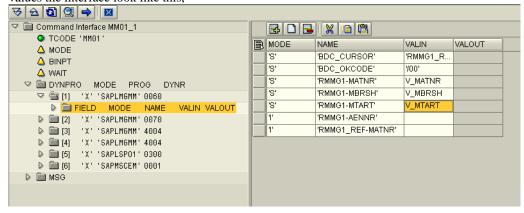

Repeat the above step with all the screen field values. With this we have finished the process of declaring and assigning variables.

Now we will see how to program and run the script successfully.

To write the program we need to follow two steps. They are,

- 1. Get the number (count) of records in file.
- 2. Loop through count number of times and load the data from the file pass to TCD through local variables of eCATT.

Let us see how to handle the things,

By using **ABAP...ENDABAP** statements we can do that.

Before we start writing the program we need to declare some local variables (to run he example program given) which help us to store values between two ABAP blocks.

Because in eCATT each ABAP...ENDABAP block creates different internal function module with different contexts. So we need to declare some intermediate variables they are,

| Parameter | Description                    | Value               | ΙΈΝ | Parameter Reference | Test System | ABAP T | Length | Dec | Group |
|-----------|--------------------------------|---------------------|-----|---------------------|-------------|--------|--------|-----|-------|
| COUNT     |                                |                     | ٧   |                     |             | I      | 10     |     |       |
| FILE_V    | IBIP: Data transfer parameters | <initial></initial> | ٧   | IBIPPARMS           |             |        |        |     |       |
| INT_LOC   |                                | 1                   | ٧   |                     |             | I      | 10     |     |       |

COUNT[113]: Holds the number of records.

FILE\_V<sup>[114]</sup>: Holds file path of the test data file.

INT\_LOC[115]: Index to read next from the file.

Comentário:
Comentário:

I am giving sample code to get the number of records from file in eCATT. Use this code and try for MM01 for Basic view. It will work fine.

This is very simple ABAP code. For understanding purpose necessary comments are provided.

# Step 1:

First ABAP...ENDABAP block, to get the number of records from the file and store the value in the COUNT local variable.

```
* ABAP BLOCK TO GET THE NUMBER OF TEST CASES
ABAP. [116]
                                                                                                          Comentário:
* TOT: holds total number of records
* FILE: holds file path of test file
DATA: TOT TYPE I VALUE 0,
        FILE TYPE STRING.
* ITAB TO HOLD TEST DATA FROM FILE
DATA: BEGIN OF I_MARA [117]OCCURS 0,

V_MATNR LIKE RMMG1-MATNR, " Material Number
V_MBRSH LIKE RMMG1-MBRSH, " Industry Sector
V_MTART LIKE RMMG1-MTART, " Material Type
                                                                                                           Comentário:
           Basic View
           V\_MAKTX LIKE MAKT-MAKTX, " Material Description V\_MEINS LIKE MARA-MEINS, " Basic Unit of Measure
         END OF I MARA.
* TO OPEN FILE DIALOG FOR TEST DATA FILE
CALL FUNCTION | F4_FILENAME 118 '
                                                                                                          Comentário:
  EXPORTING
     PROGRAM_NAME = SYST-CPROG
     DYNPRO_NUMBER = SYST-DYNNR
     FIELD NAME
                     = 'FILE'
  IMPORTING
     FILE_NAME
                      = FILE_V-PATH.
FILE = \overline{FILE}_V-PATH.
  LOADING DATA FROM THE FILE
CALL FUNCTION 'GUI_UPLOAD[119]'
                                                                                                           Comentário:
  EXPORTING
     FILENAME
     HAS_FIELD_SEPARATOR = 'X'
  TABLES.
     DATA TAB
                             = I MARA.
  GETTING NUMBER OF RECORDS IN THE TABLE
DESCRIBE TABLE I_MARA LINES TOT.
* STORING NUMBER OF RECORDS IN LOCAL VARIABLE
COUNT = TOT.
                                                                                                           Comentário:
* CLEARING INTERNAL TABLE
CLEAR I MARA.
ENDABAP.
```

## Step 2:

Looping through the records count number of times and reading from the internal table and passing them to the screen field values.

This sample code explains how to read, and pass values to the screen.

```
* LOOPING THROUGH (COUNT) NUMBER OF RECORDS
DO (COUNT[121]).

Comentário:
```

ABAP.

```
    * V_READINDX : holds index number to read the internal table
    * FILE: holds file path of test file
    DATA : V_READINDX TYPE I,
    FILE TYPE STRING,
```

```
INDX TYPE I VALUE 0.
* ITAB TO HOLD TEST DATA FROM FILE
DATA: BEGIN OF I_MARA OCCURS 0,
     V_MATNR LIKE RMMG1-MATNR, " Material Number V_MBRSH LIKE RMMG1-MBRSH, " Industry Sector V_MTART LIKE RMMG1-MTART, " Material Type
     V_MAKTX LIKE MAKT-MAKTX, "Material Description V_MEINS LIKE MARA-MEINS, "Basic Unit of Measure
    END OF I_MARA.
* WORKAREA TO HOLD THE I_MARA DATA
DATA: WA LIKE I_MARA.
FILE = FILE_V-PATH.
* LOADING MASTER DATA FROM THE FILE
CALL FUNCTION 'GUI UPLOAD'
 EXPORTING
  FILENAME
                    = FILE
  HAS_FIELD_SEPARATOR = 'X'
 TABLES
  DATA_TAB
                     = I_MARA.
* INT_LOC: is a local variable hold the current index to read I_MARA
 V READINDX = INT LOC.
* READING I_MARA UGING ITS INDEX
 READ TABLE I_MARA INDEX V_READINDX INTO WA.
* assigning work area values to the screen field values
     V_MATNR = WA-V_MATNR. " Material Number V_MBRSH = WA-V_MBRSH. " Industry Sector
     V_MTART = WA-V_MTART. " Material Type
     V_MAKTX = WA-V_MAKTX. " Material Description
     V MEINS = WA-V MEINS. " Basic Unit of Measure
ENDABAP.
TCD ( MM01 , MM01_1 ).[122]
                                                                                                                  Comentário:
* move index position by one
 INT\_LOC = INT\_LOC + 1.
ENDDO.
```

With this we have finished programming. Finally we need to prepare the test data file and execute the program either in Foreground or Background mode.

Please note that data in test file should resemble the order of the elements in the internal table. Other wise it won't work.

To execute the given test script, follow the steps, copy the code given and declare the necessary variables.

# Disclaimer:

These programs are tested and running well on many, but not all SAP versions. The author is not responsible for any data loss or other kind of damage originating from the unintentional or intentional misuse of these programs. The person, who implements these programs, have to be sure that such damage does not happen.

My email id is <u>prasadbabu.koribilli@gmail.com</u> you can mail me at any time regarding this procedure. Please feel free to mail any comments and suggestion on this document.

thankyou KVR Prasad Babu